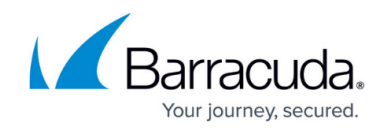

# **How to Configure an ISP with Static IP Addresses**

#### <https://campus.barracuda.com/doc/41116421/>

If your Internet connection is using static IP addresses or entire network ranges assigned by your ISP, you must create routing entries on box level and then assign the IP address(es) to the virtual server. Choose the network type **Untrusted** to automatically create a default route (0.0.0.0/0) for the connection.

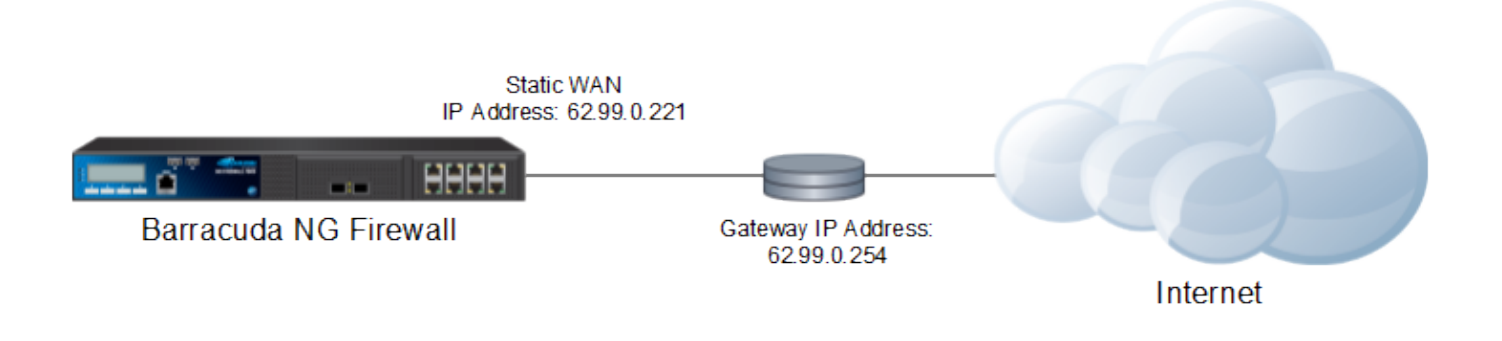

**In this article:**

#### **Before you Begin**

Connect the network equipment installed by your provider to an unused port (not the management port) of your Barracuda NG Firewall.

#### **Step 1. Add a Direct Route**

Create a direct attached route entry to create the network on box level of the Barracuda NG Firewall. Be sure to create the route on the port the ISP is plugged into.

- 1. Open the **Network** page (**Config > Full Config > Box**).
- 2. In the left menu, select **Routing**.
- 3. Click **Lock**.
- 4. In the **Main Routing Table**, click **+** to add a new route.
- 5. Enter a **Name** for the route and click **OK**.

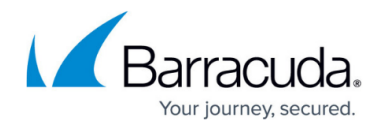

- 6. In the **Target Network Address** field, enter the IP address of the target network. E.g.,: 62.99.0.0/24
- 7. Select **directly attached network** as the **Route Type**.
- 8. From the **Interface Name** list, select the port the ISP is connected to. E.g.,: **port 2**.
- 9. If the default route will be introduced in an environment where multiple dynamic links are available, specify a **Route Metric**.
- 10. Select **Untrusted** as the **Trust Level**.
- 11. Enter the **Default Gateway** IP address. E.g.,: 62.99.0.254
- 12. Click **OK**.
- 13. Click **Send Changes** and **Activate**.

#### **Step 2. Network Activation**

After you create or change basic network configurations such as routing, you must activate your new network configurations.

- 1. Open the **Box** page (**Control > Box**).
- 2. In the left menu, expand the **Network** section and click **Activate new network configuration**.
- 3. Select **Soft**. The 'Soft Activation Succeeded' message is displayed after your new network configurations have been successfully activated.

Your route is now displayed as a disabled route (grey "x" icon) in **CONTROL > Network**.

### **Step 3. Add the Static IP Address to a Virtual Server**

Assign the individual WAN IP addresses you want to use to the virtual servers on the Barracuda NG Firewall. By introducing the external IP addresses on the virtual server, you can use a [high availability](http://campus.barracuda.com/doc/41115943/) [\(HA\) cluster](http://campus.barracuda.com/doc/41115943/) to transfer the WAN address to the secondary unit and still be reachable under the same IP address. In our example, you would enter 62.99.0.221 in the virtual **Server Properties** (**Config > Full Config > Virtual Servers >** *your virtual server*) as the **First-IP, Second-IP** or **Additional IP** address.

For more information, see [Virtual Servers and Services](http://campus.barracuda.com/doc/41116401/).

### **Verify the Network Configuration**

Open the [Network Page](http://campus.barracuda.com/doc/41116039/) page to verify that all network routes have been introduced successfully.

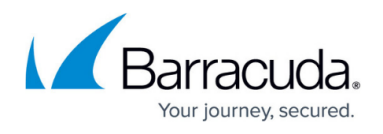

Verify the WAN IP addresses are displayed with a green status icon and that the introduced routes are available in the tables **Main** and **Default** and that the default route is directing traffic through your ISP connection.

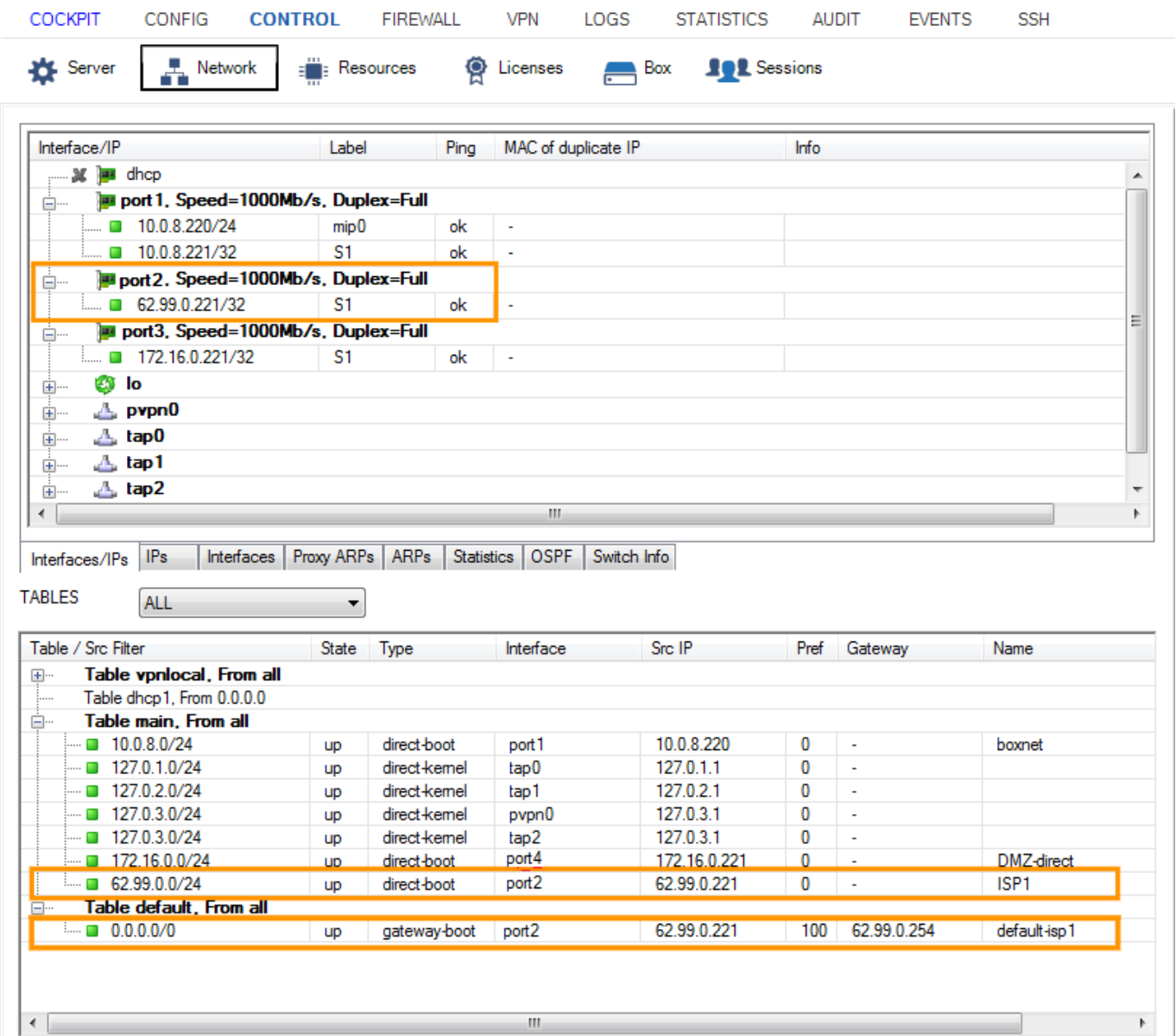

## Barracuda CloudGen Firewall

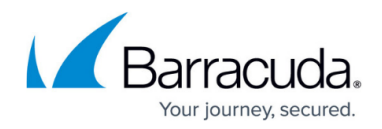

#### **Figures**

- 1. static\_wan.png
- 2. routing\_static.PNG

© Barracuda Networks Inc., 2019 The information contained within this document is confidential and proprietary to Barracuda Networks Inc. No portion of this document may be copied, distributed, publicized or used for other than internal documentary purposes without the written consent of an official representative of Barracuda Networks Inc. All specifications are subject to change without notice. Barracuda Networks Inc. assumes no responsibility for any inaccuracies in this document. Barracuda Networks Inc. reserves the right to change, modify, transfer, or otherwise revise this publication without notice.